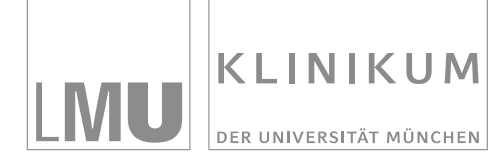

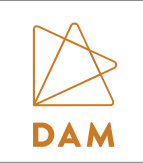

# **EvaSys in der Persönlichen Lehrevaluation**

*Anleitung für Dozierende*

# **Inhaltsverzeichnis**

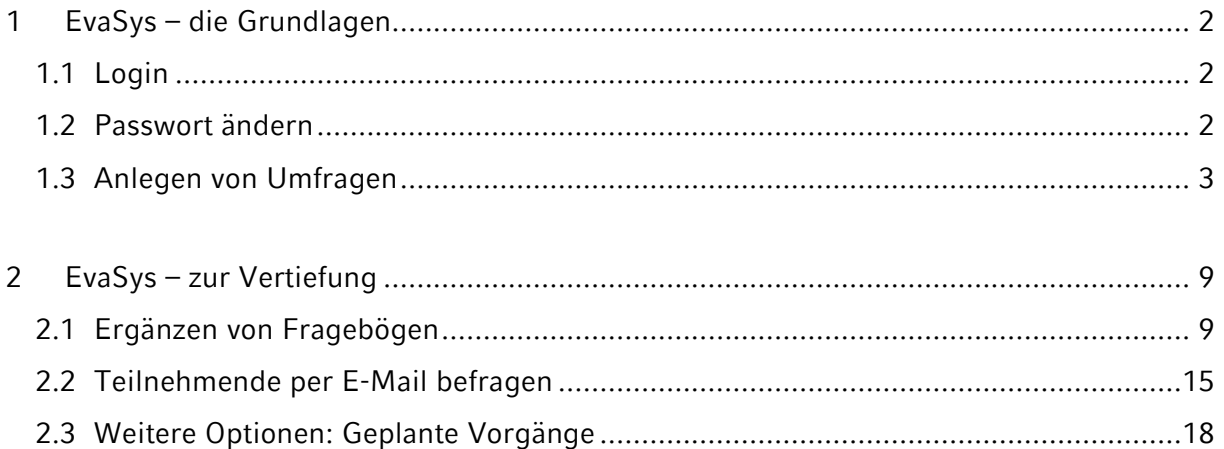

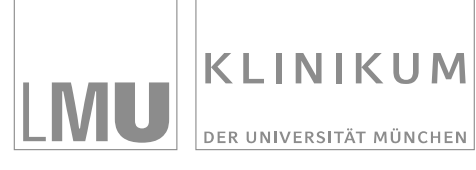

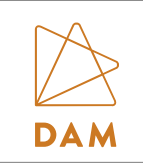

# <span id="page-1-0"></span>**1 EvaSys – die Grundlagen**

## <span id="page-1-1"></span>**1.1 Login**

Rufen Sie den Link<https://www.lehrevaluation.uni-muenchen.de/evasys/indexeva.php> auf und melden sich mit Ihrem Benutzernamen (vorname.nachname) und dem Startpasswort (dieses erhalten Sie von uns nach Einsendung des Anmeldeformulars per Mail) an.

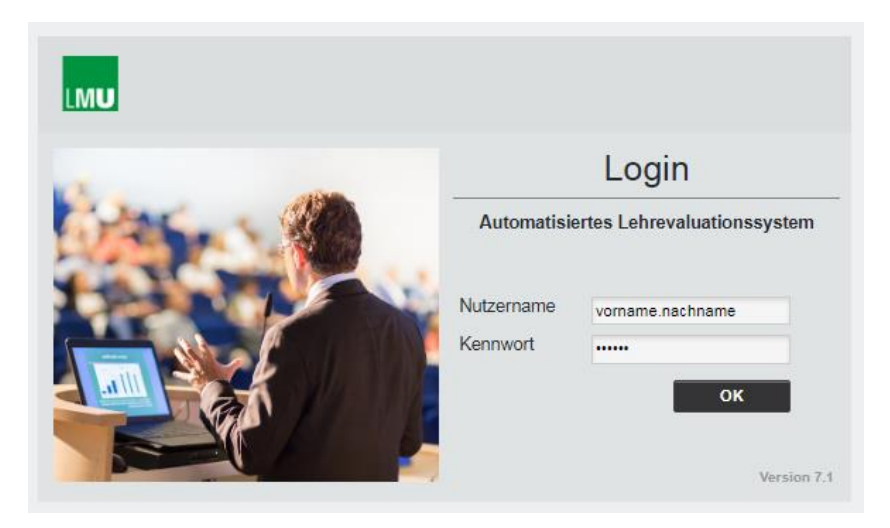

# <span id="page-1-2"></span>**1.2 Passwort ändern**

Ändern Sie nach dem erfolgreichen Erstlogin bitte zunächst unter "Einstellungen" oben in der Menüleiste in Ihrem Nutzerprofil Ihr Passwort.

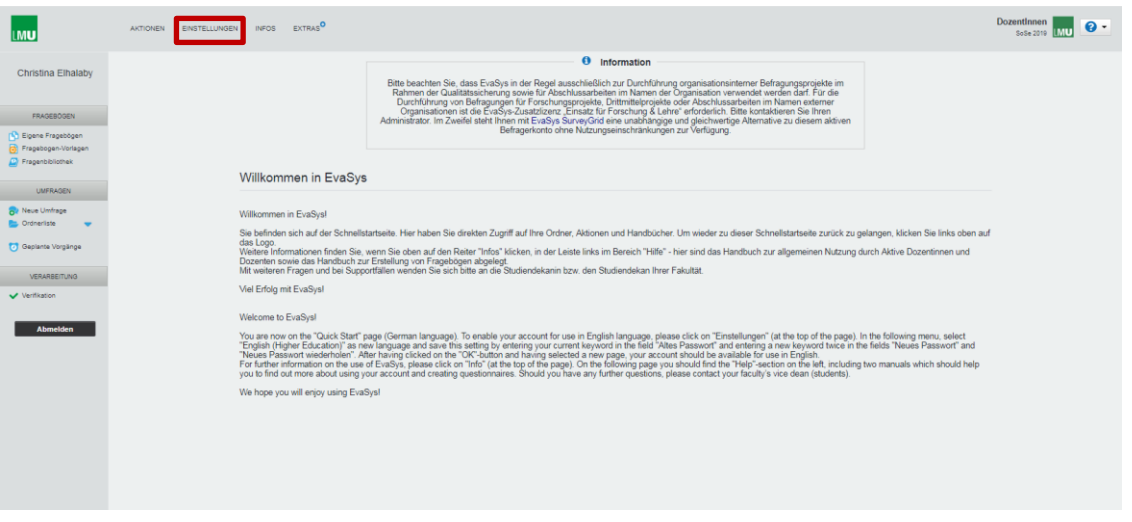

**Wichtig: Falls Sie Ihr Passwort vergessen haben, können Sie es nicht selbst zurücksetzen. Informieren Sie uns in diesem Fall bitte per Mail, wir vergeben für Sie dann ein neues Passwort.**

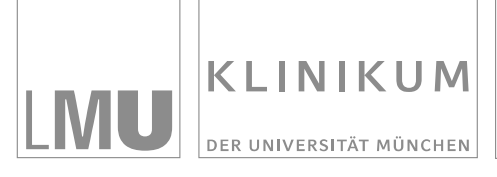

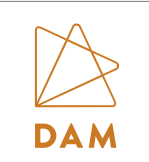

# <span id="page-2-0"></span>**1.3 Anlegen von Umfragen**

Um Ihre Lehrveranstaltung im Rahmen der Persönlichen Online-Evaluation zu evaluieren, müssen Sie mit Ihrem EvaSys-Dozentenkonto lediglich eine Umfrage anlegen. Das genaue Vorgehen wird in diesem Kapitel beschrieben.

#### **Neue Umfrage anlegen**

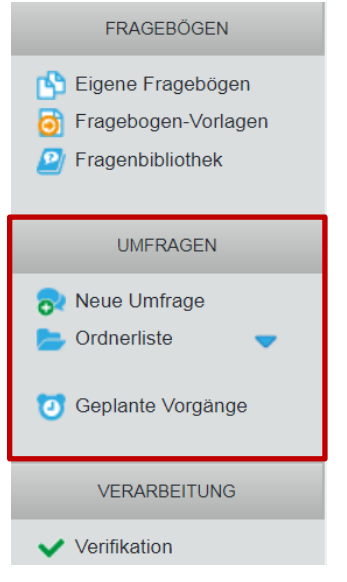

Klicken Sie oben in der Menüleiste auf "Aktionen". Links sehen Sie jetzt den Bereich "Umfragen". Klicken Sie auf die Option "Neue Umfrage", um eine Umfrage anzulegen.

#### **Name der Umfrage und Ordner**

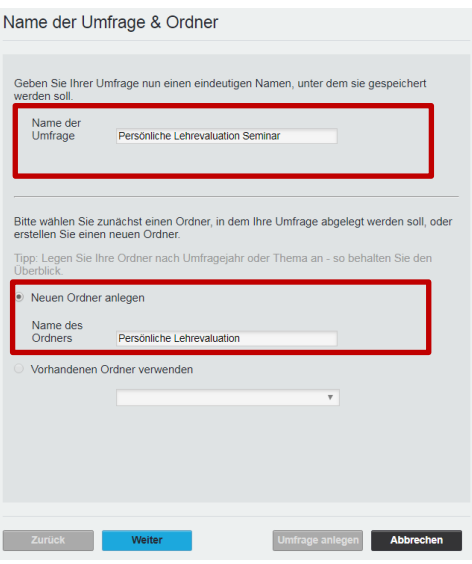

Benennen Sie zunächst Ihre Umfrage, wie beispielsweise "Persönliche Lehrevaluation Seminar (Titel xy am TT.MM.JJJJ)".

Erstellen Sie dann einen Ordner, in dem Ihre Umfrage angelegt werden soll, zum Beispiel "Persönliche Lehrevaluation (Semester xy)".

Sie können natürlich auch einen schon vorhandenen Ordner verwenden, falls Sie vorab schon einen Ordner angelegt haben.

Klicken Sie auf "Weiter".

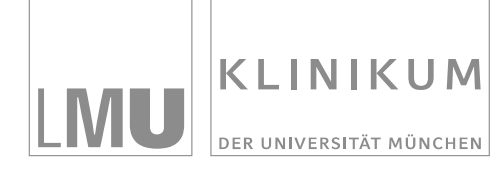

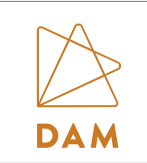

#### **Fragebogen wählen**

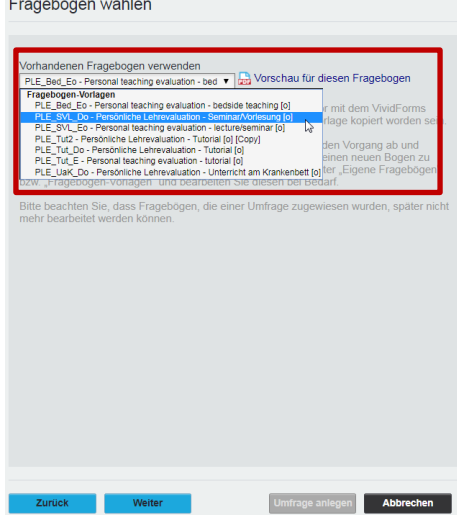

Wählen Sie nun den Fragebogen aus, den Sie für Ihre Umfrage verwenden möchten.

Für folgende Unterrichtsformate stellen wir Ihnen Fragebögen in deutscher und englischer Sprache zur Verfügung:

- Vorlesung/Seminar
- **•** Tutorial
- Unterricht am Krankenbett

Sie können sich den Fragebogen auch als Vorschau als PDF anzeigen lassen.

Klicken Sie dann auf "Weiter".

#### **Umfrageart wählen**

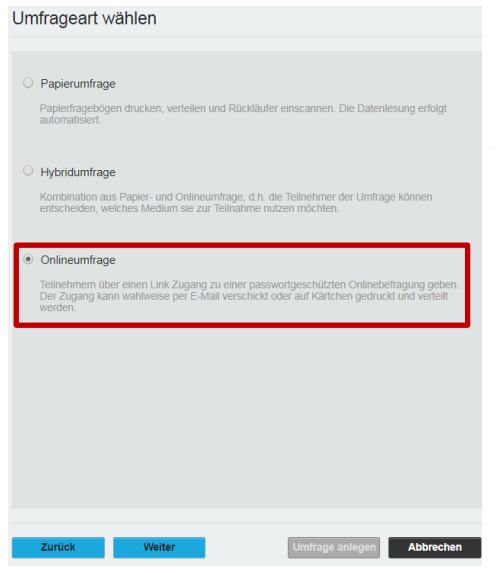

Wählen Sie nun die Umfrageart "Onlineumfrage" aus und bestätigen Sie Ihre Auswahl mit "Weiter".

**Wichtig: Bitte legen sie ausschließlich Onlineumfragen an! Sie können Papierbögen nicht eigenständig scannen, hierfür wird eine spezielle Scan-Station benötigt.** 

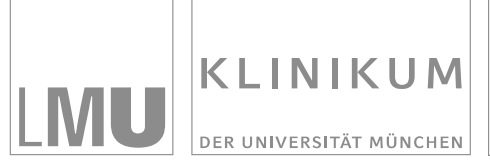

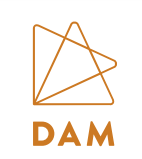

#### **Onlineumfrage (Detaileinstellung)**

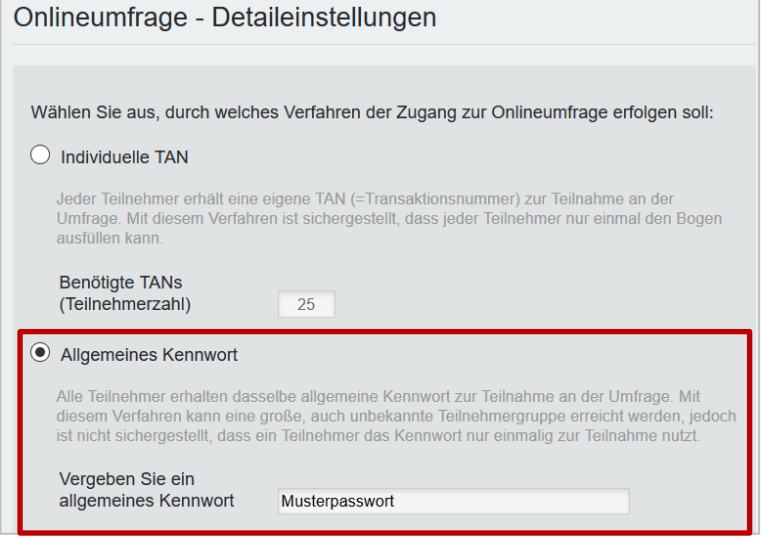

Wählen Sie die Option "Allgemeines Kennwort" und vergeben Sie ein Kennwort, mit welchem sich die Teilnehmenden dann zur Onlineumfrage anmelden können (hier: Lehrevaluation).

Bestätigen Sie Ihre Eingabe mit "Weiter"

#### **Onlineumfrage (weitere Detaileinstellung)**

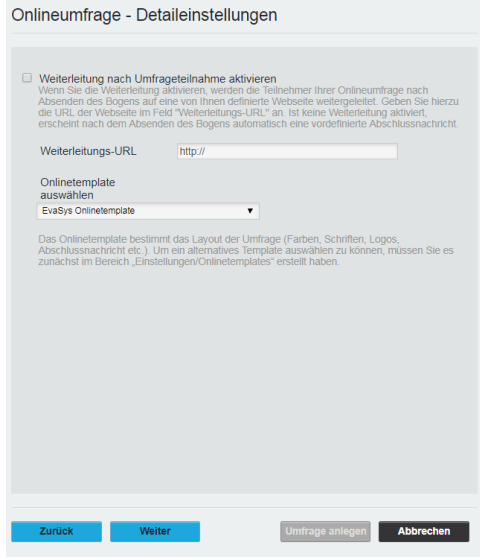

Die Einstellungen dieser Maske können Sie einfach beibehalten und mit "Weiter" bestätigen.

Wichtig: Bitte bei "Weiterleitung nach Umfrageteil**nahme aktivieren" keinen Haken setzen!**

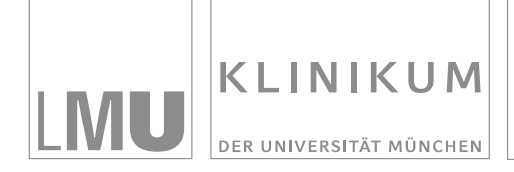

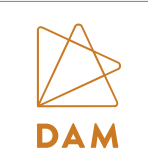

#### **Umfrageeinstellungen bestätigen**

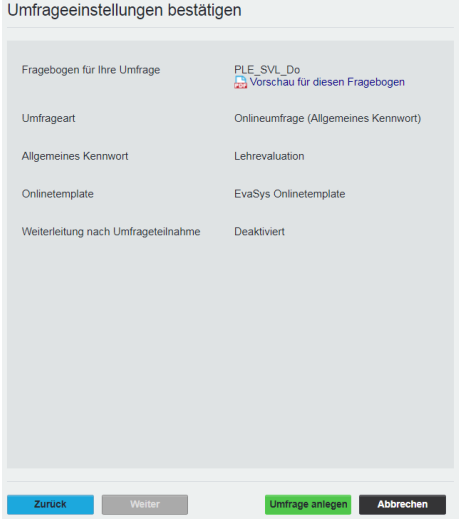

Hier können Sie noch einmal Ihre Umfrageeinstellungen überprüfen.

Falls Sie etwas korrigieren möchten, dann gehen Sie auf "Zurück", ansonsten klicken Sie auf "Umfrage anlegen".

#### **Übersicht der angelegten Umfragen**

Zum Ordner "Persönliche Lehrevaluation " gehörende Umfragen

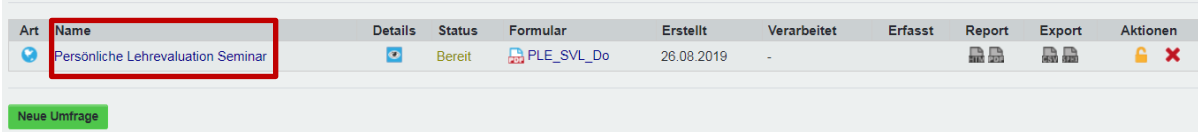

Jetzt haben Sie Ihre Umfrage erfolgreich angelegt. Wenn Sie auf den Namen der Umfrage klicken, können Sie die Details zur Umfrage einsehen.

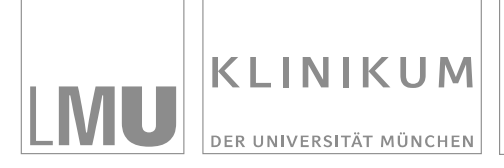

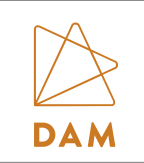

#### **Details zur Umfrage (Link und QR-Code zur Umfrage)**

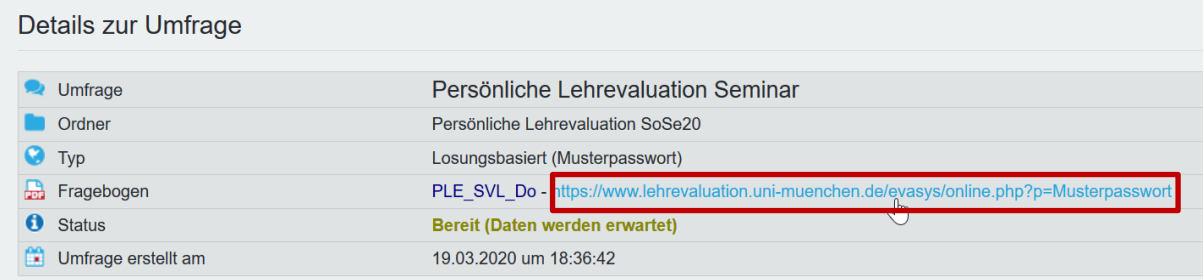

Sie können ab sofort den Link der Umfrage (hier im Beispiel: [https://www.lehrevalua](https://www.lehrevaluation.uni-muenchen.de/evasys/online.php?)[tion.uni-muenchen.de/evasys/online.php?\)](https://www.lehrevaluation.uni-muenchen.de/evasys/online.php?) an die Studierenden weitergeben. Die Studierenden können sich dann mit dem entsprechenden Passwort (hier im Beispiel: "Muster**passwort**") zur Umfrage anmelden.

Wenn Sie den Link, der das Passwort bereits enthält (hier im Beispiel[: https://www.lehreva](https://www.lehrevaluation.uni-muenchen.de/evasys/online.php?p=Musterpasswort)[luation.uni-muenchen.de/evasys/online.php?](https://www.lehrevaluation.uni-muenchen.de/evasys/online.php?p=Musterpasswort)**p=Musterpasswort**) weitergeben, kommen die Studierenden ohne die Eingabe des Passworts zur Umfrage.

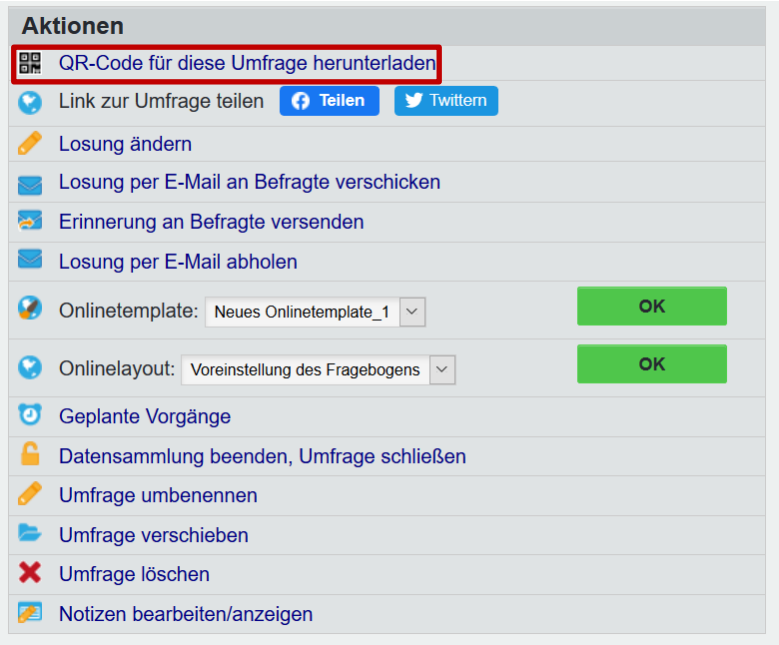

Wenn Sie auf "QR-Code für diese Umfrage herunterladen" klicken, wird Ihnen der QR-Code für die Umfrage ausgegeben.

Bitte beachten Sie die untenstehenden [Tipps für die Weitergabe des Evaluationslinks](#page-7-0) in Ihrer Lehrveranstaltung.

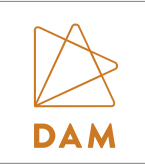

#### <span id="page-7-0"></span>**Tipps für die Weitergabe des Evaluationslinks**

#### **in Präsenzveranstaltungen:**

- Integrieren Sie den **QR-Code in eine PPT-Präsentation** und lassen Sie den Code von den Studierenden von der Folie scannen.
- Alternativ können Sie **Handzettel** für die Studierenden mit dem Link zur Umfrage und dem QR-Code vorbereiten und die Zettel zur Evaluation austeilen (dabei benötigt nicht jeder Studierende einen eigenen Handzettel). Planen Sie am Ende Ihrer Lehrveranstaltung ca. 10 Minuten für die Evaluation ein.

#### **bei digitalen Lehrformaten:**

(z.B. synchrone Live-Lehrveranstaltung mittels Zoom oder Adobe Connect und/oder asynchrone Lehre auf Med.Moodle):

- Senden Sie den Studierenden am Ende einer Live-Veranstaltung über die **Chatfunktion** den Link zur Evaluation zu und lassen Sie die Studierenden gleich im Anschluss an die Veranstaltung die Evaluation ausfüllen.
- Integrieren Sie den **QR-Code in eine PPT-Folie**, die Sie den Studierenden über die Bildschirm-Teilen-Funktion am Ende der Live-Veranstaltung zeigen. Die Studierenden können sich den Code abscannen und die Evaluation direkt ausfüllen.
- Bei asynchronen Formaten können Sie Sie den Link **im Kurs auf Med.Moodle hinterlegen** (als externen Link zu EvaSys). Die Studierenden können nach der selbstständigen Bearbeitung der Lernmaterialien die Evaluation ausfüllen. Sie können die Studierenden über ein Ankündigungsforum zur Teilnahme an der Evaluation einladen oder an die Evaluation erinnern.

#### **Ergebnisse der Umfrage**

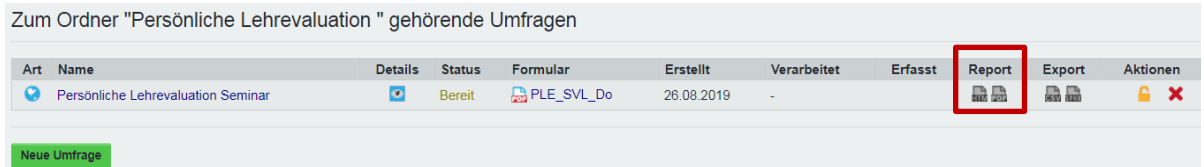

Die Ergebnisse der Umfrage können Sie sich direkt im Anschluss an die Evaluation unter "Report" als PDF ausgeben lassen.

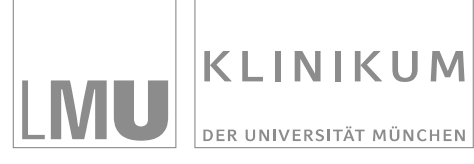

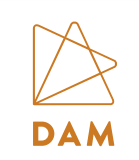

# <span id="page-8-0"></span>**2 EvaSys – zur Vertiefung**

# <span id="page-8-1"></span>**2.1 Ergänzen von Fragebögen**

In diesem Kapitel erfahren Sie, wie die bestehenden Fragebögen um weitere Items von Ihnen selbst ergänzt werden können.

#### **Fragebögen Übersicht**

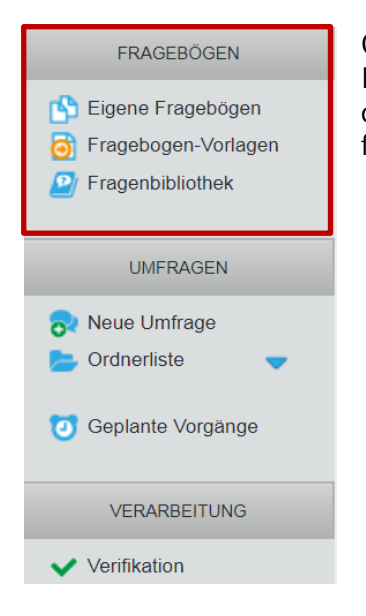

Gehen Sie im oberen Bereich der Seite in das Menü "Aktionen". Im linken Seitenmenü finden Sie im Bereich "Fragebögen" unter der Option "Fragebogen-Vorlagen" die Fragebögen, die wir Ihnen für die Persönliche Lehrevaluation zur Verfügung stellen.

### **Fragebogen-Vorlagen**

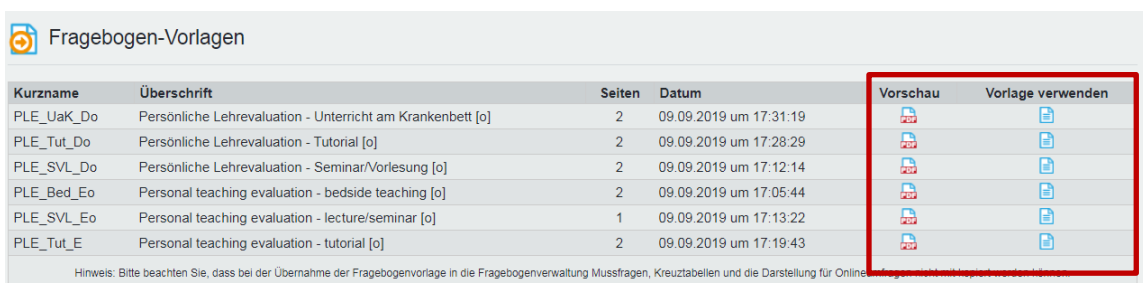

Für folgende Unterrichtsformate stellen wir Ihnen Fragebögen in deutscher und englischer Sprache zur Verfügung:

- Vorlesung/Seminar
- Tutorial
- Unterricht am Krankenbett

Sie können sich die Fragebögen unter "Vorschau" anzeigen lassen.

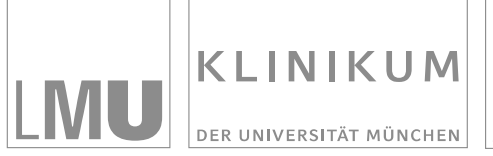

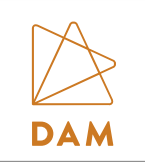

Wenn Sie selbst noch Fragen ergänzen möchten, dann klicken Sie auf "Vorlage verwenden".

#### **Fragebögen editieren**

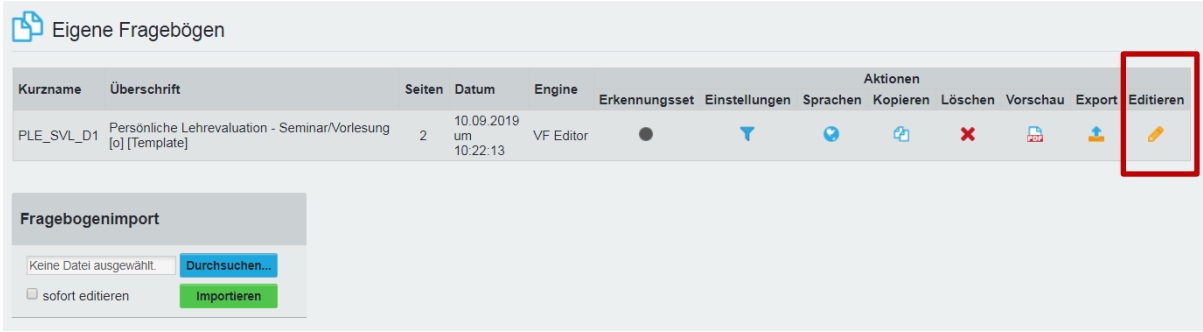

Sie haben eine Kopie der Vorlage erstellt und befinden sich jetzt im Bereich "Eigene Fragebögen". Hier können Sie die Kopie der Vorlage noch mit bis zu fünf weiteren Fragen ergänzen. Klicken Sie hierfür auf "Editieren".

#### **Hinweis zum Editieren eines Fragebogens**

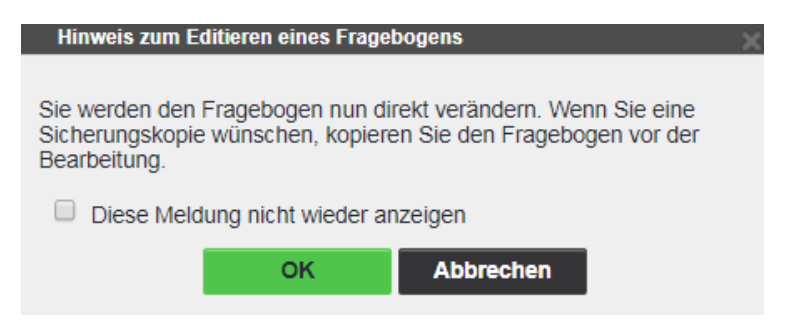

Diese Meldung können Sie einfach mit "OK" bestätigen. Sie arbeiten bereits mit einer Kopie der Fragebogen-Vorlage. Die Fragebogen-Vorlagen selbst können nicht verändert werden und befinden sich weiterhin im Bereich "Fragebogen-Vorlagen".

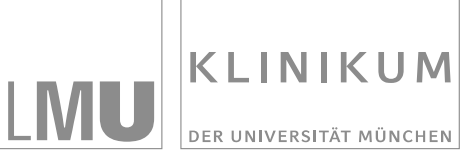

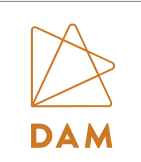

#### **Fragengruppe anlegen**

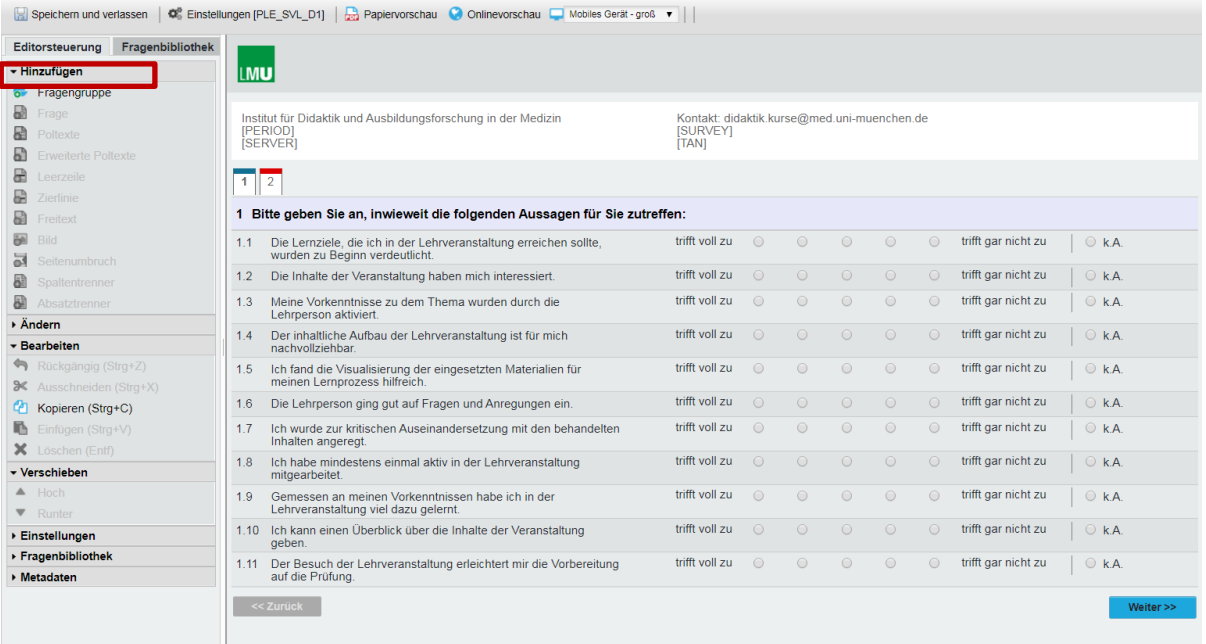

Auf der rechten Seite sehen Sie nun den Fragebogen für Ihre Online-Evaluation, auf der linken Seite befindet sich das Seitenmenü mit allen Aktionen, die Sie ausführen können. Um neue Fragen in den Fragebogen zu integrieren, müssen Sie zunächst eine Fragengruppe anlegen. Klicken Sie hierzu auf "Fragengruppe".

#### **Fragengruppe**

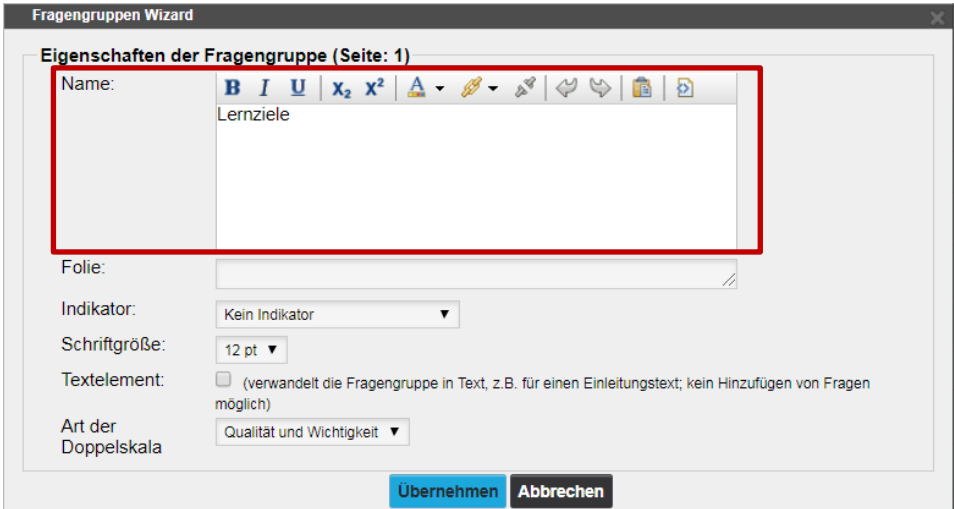

Vergeben Sie einen passenden Namen für Ihre Fragengruppe. Wenn Sie beispielweise noch inhaltliche Aspekte zu den Lernzielen Ihrer Lehrveranstaltung erfragen möchten, können Sie die Fragengruppe "Lernziele" nennen.

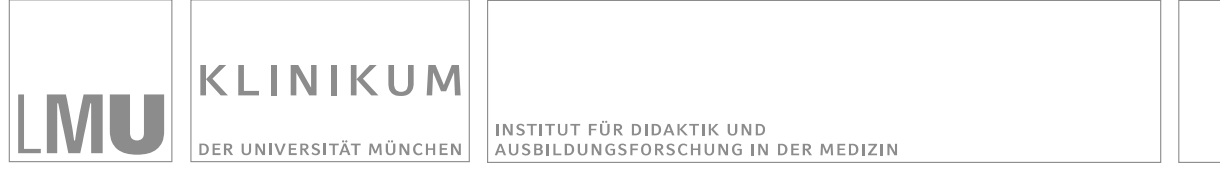

#### **Frage anlegen**

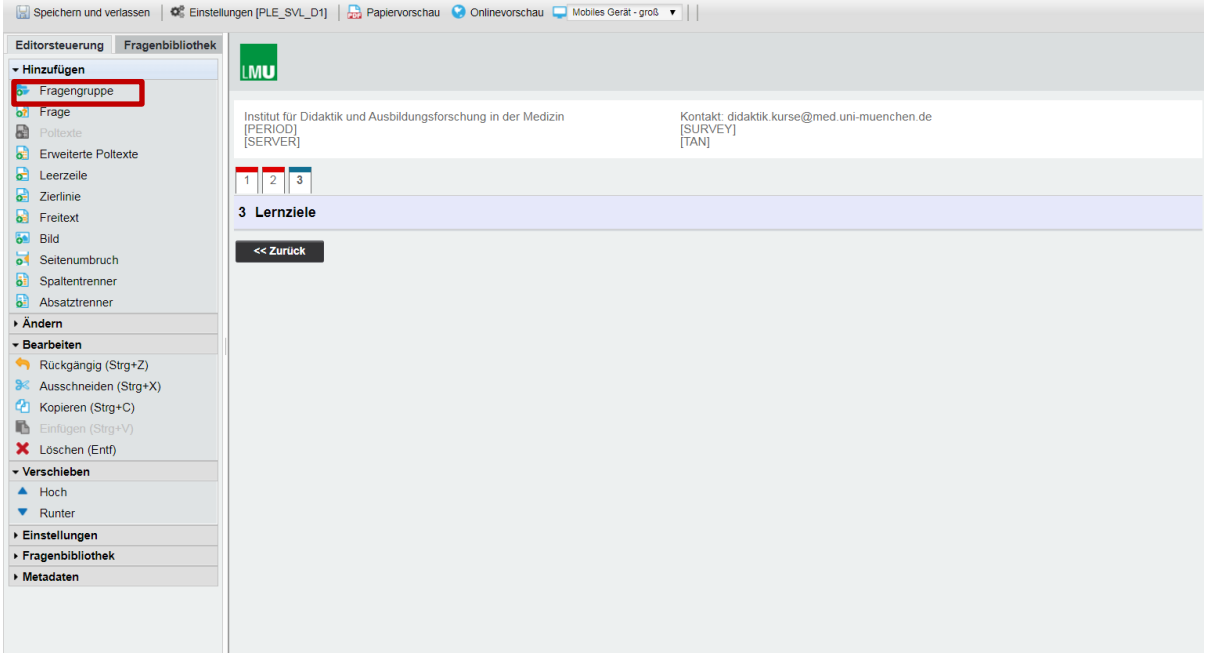

Nun erscheint der Titel der Fragengruppe "Lernziele" in dem Fragebogen. Diese Fragengruppe können Sie nun mit Fragen befüllen. Klicken Sie hierzu auf "Frage".

#### **Fragetyp wählen**

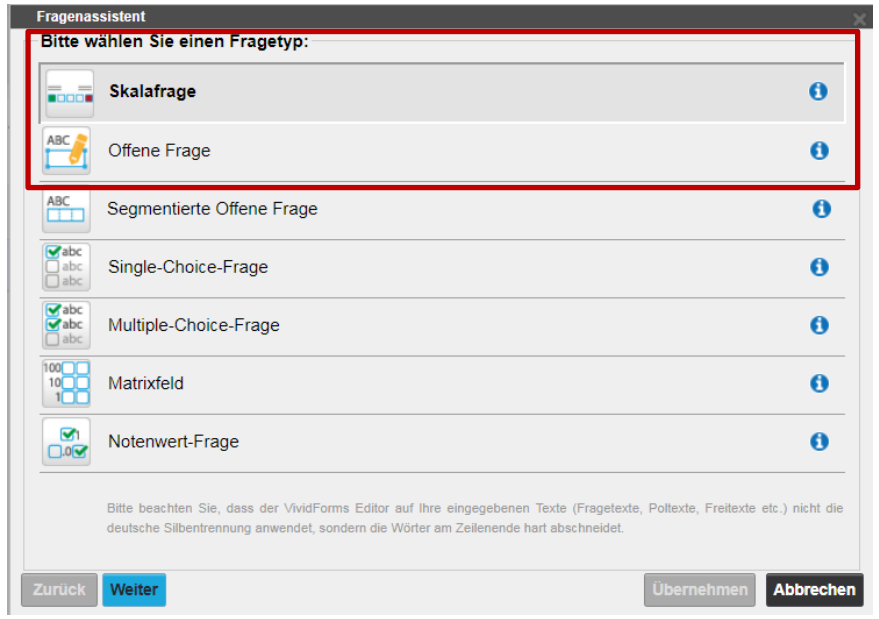

Jetzt können Sie einen für Sie passenden Fragetyp auswählen. Wir empfehlen "Skalafrage" und "Offene Frage".

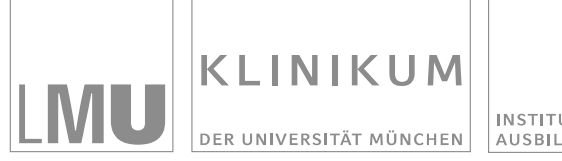

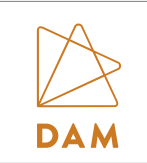

#### **Skalafrage**

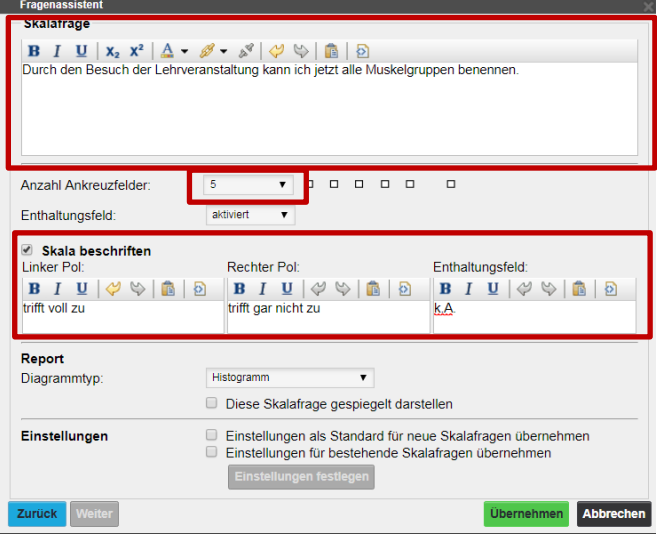

Tragen Sie Ihre Frage in das dafür vorgesehene Feld ein. Aktivieren Sie das Enthaltungsfeld und beschriften Sie die Skala wie hier im Beispiel zu sehen:

Linker Pol: trifft voll zu

Rechter Pol: trifft gar nicht zu

Enthaltungsfeld: k.A.

Klicken Sie anschließend auf "Übernehmen".

#### **Offene Frage**

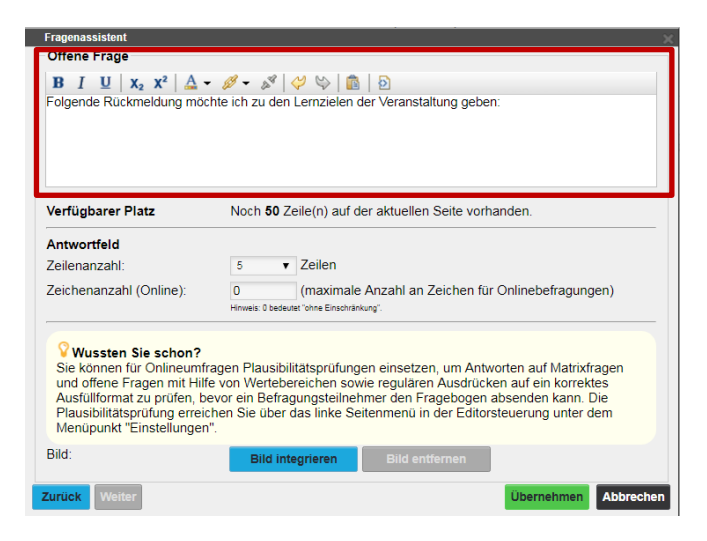

Tragen Sie Ihre Frage in das dafür vorgesehene Feld ein. Bestätigen Sie Ihre Eingabe mit "Übernehmen".

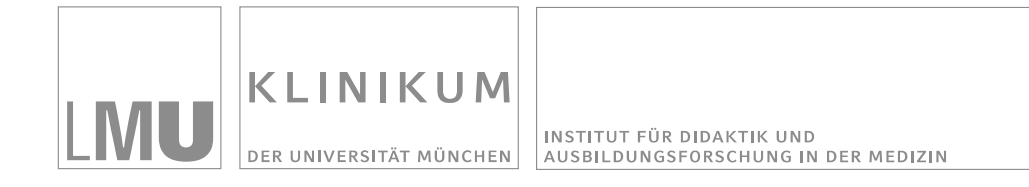

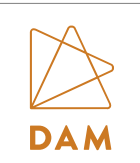

#### **Fragebogen mit eingefügten Fragen**

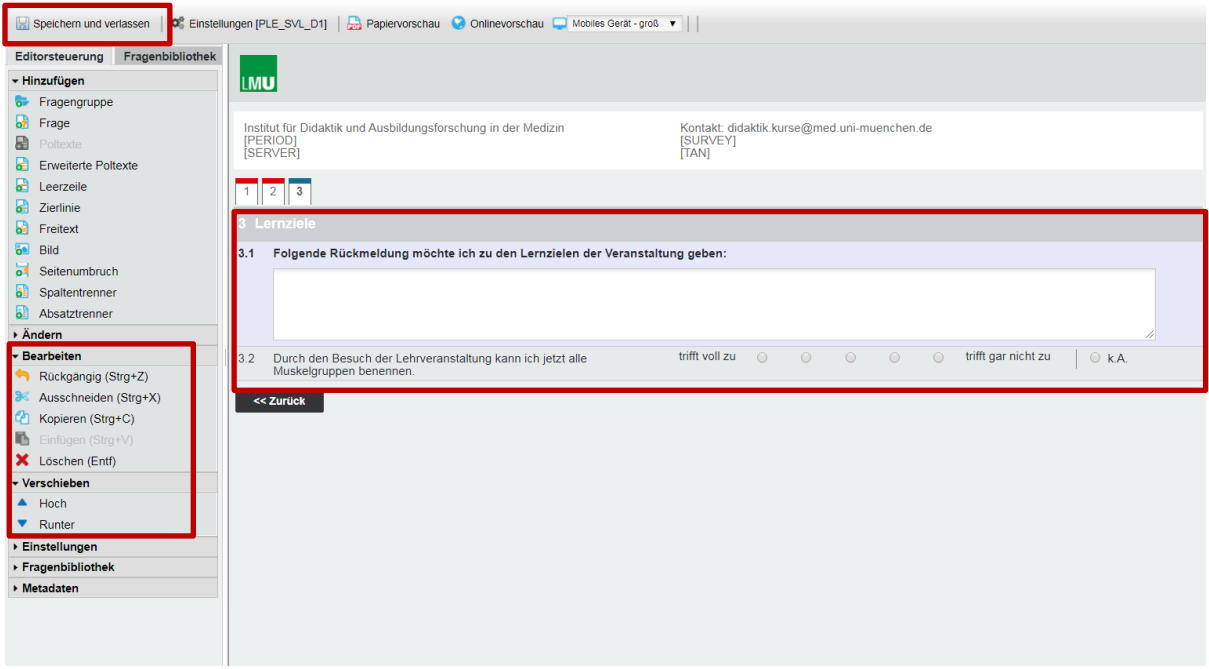

Sie sehen nun in dem Fragebogen rechts die beiden neu eingefügten Fragen. Im Menü links können Sie unter "Verschieben" noch die Reihenfolge ändern, oder unter "Bearbeiten" einzelne Fragen wieder löschen. Verlassen Sie im Anschluss den Fragebogen und klicken Sie dabei auf "Speichern und verlassen".

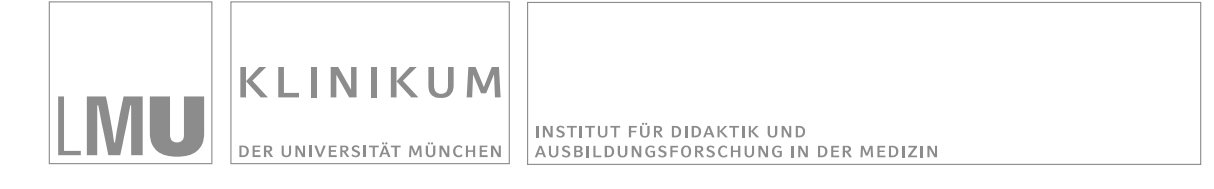

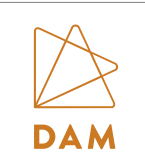

# <span id="page-14-0"></span>**2.2 Teilnehmende per E-Mail befragen**

#### **Übersicht der angelegten Umfragen im Ordner "Persönliche Lehrevaluation"**

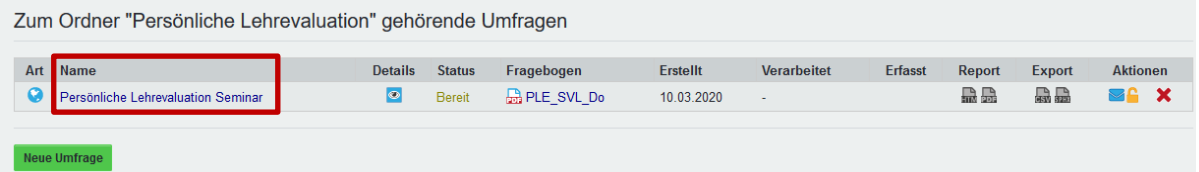

Rufen Sie zunächst die Umfrage auf, zu welcher Sie eine E-Mail versenden möchten. Klicken Sie hierzu auf den Namen der Umfrage. Hier im Beispiel "Persönliche Lehrevaluation Seminar".

#### **E-Mail/Erinnerung an Befragte verschicken**

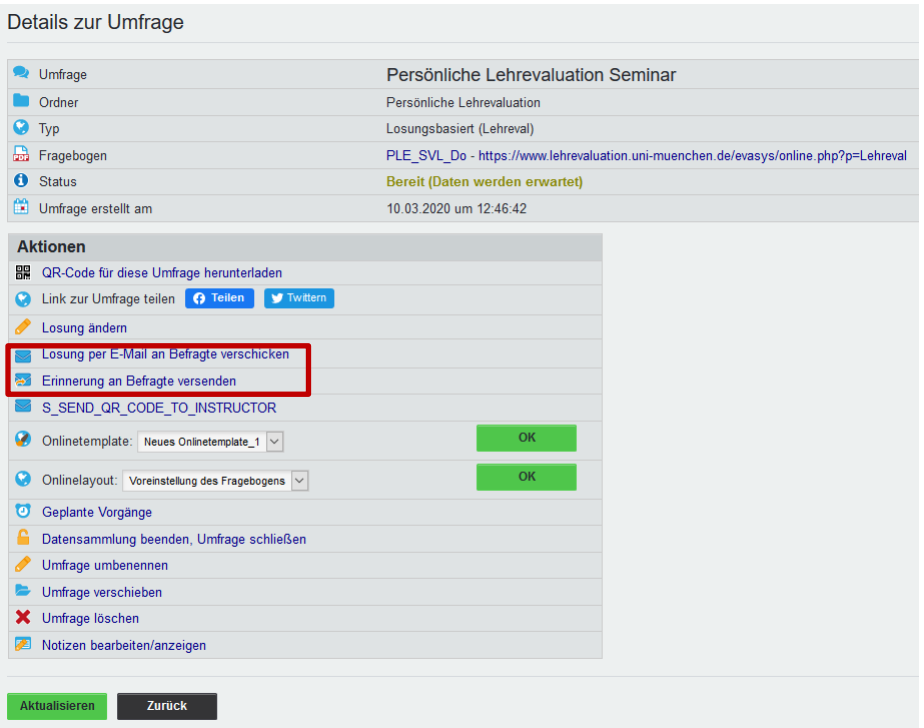

Sie können nun zwischen den Optionen "Losung per E-Mail an Befragte verschicken" und "Erinnerung an Befragte versenden" wählen.

Wählen Sie "Losung per E-Mail an Befragte verschicken", wenn Sie erstmals den Evaluationslink an die Teilnehmenden der Lehrveranstaltung versenden möchten.

Wählen Sie "Erinnerung an Befragte versenden", wenn Sie die Teilnehmenden der Lehrveranstaltung an die Evaluation erinnern möchten.

Klicken Sie auf die entsprechende Option. Das Vorgehen ist in beiden Fällen ähnlich und wird in den nächsten Schritten beschrieben.

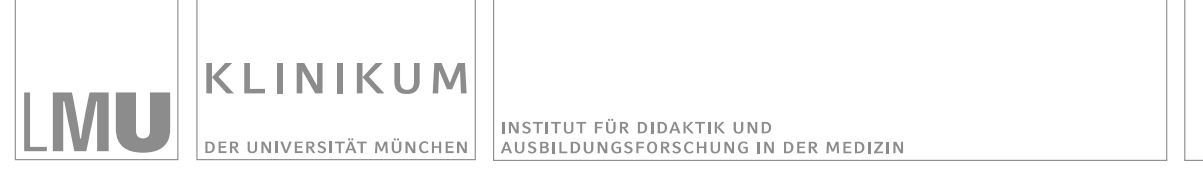

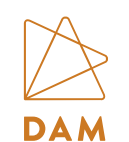

#### **Empfänger, Absendername & Absender-E-Mail**

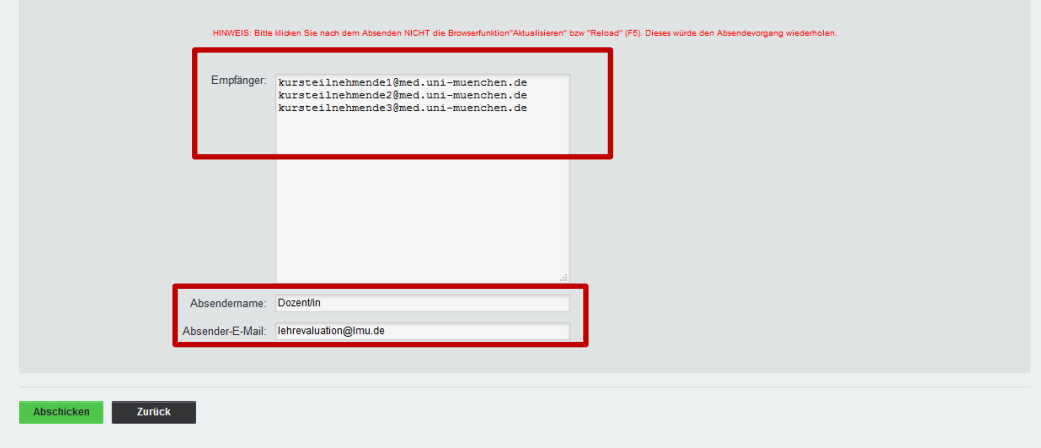

Tragen Sie die E-Mailadressen der betreffenden Kursteilnehmenden bei Empfänger ein. Geben Sie bei Absendername bitte Ihren eigenen Namen an. **Als Absender-E-Mail muss die Mailadresse lehrevaluation@lmu.de eingetragen werden (Wichtig!).** Klicken Sie dann auf "Abschicken". Bevor die Mail tatsächlich versendet wird, haben Sie jedoch noch die Möglichkeit den Text anzupassen, wie im nächsten Schritt beschrieben.

#### **E-Mail Text bearbeiten**

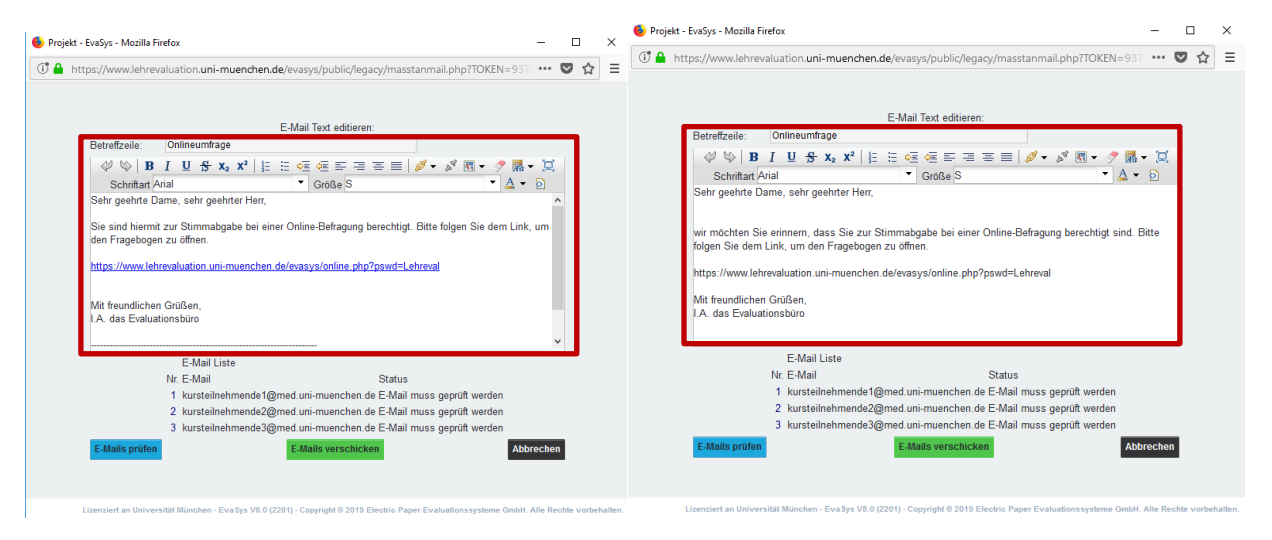

Für die E-Mail wird von EvaSys ein Standardtext generiert, wie Sie in den beiden Screenshot sehen können (links: Losung per E-Mail an Befragte versenden; rechts: Erinnerung an Befragte versenden). Sie können den Text entsprechend übernehmen oder auch individuell anpassen. Um die E-Mail nun endgültig zu versenden, klicken Sie auf "E-Mails verschicken".

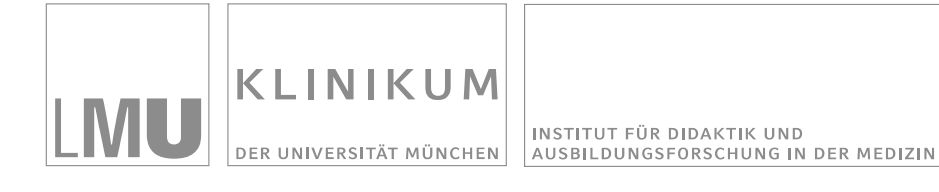

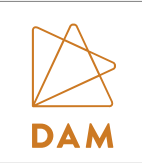

#### **Versand bestätigen**

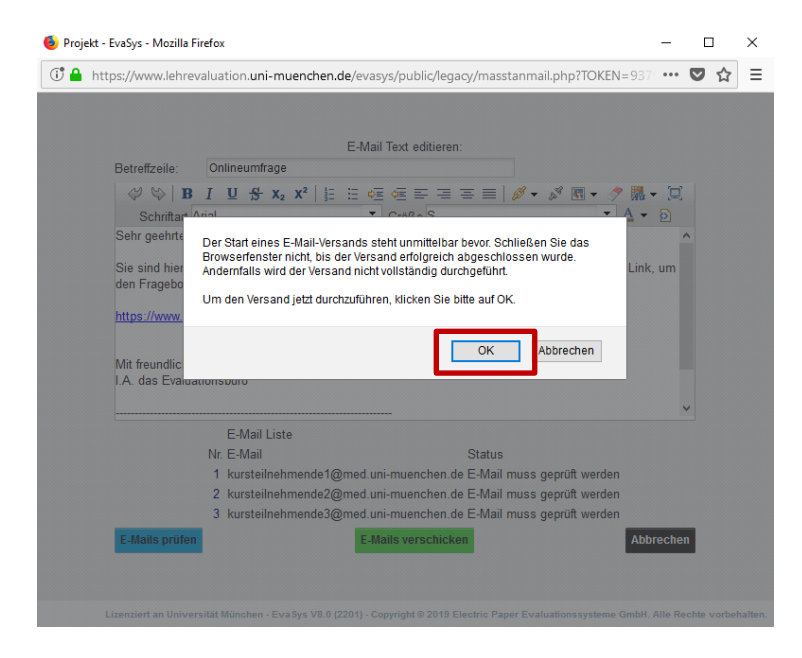

Sie werden final um Ihre Einwilligung zum E-Mail-Versand gebeten. Bestätigen Sie mit "OK". Bitte schließen Sie das Browserfenster nicht, bis der Versand erfolgreich abgeschlossen wurde.

#### **E-Mail wurde verschickt**

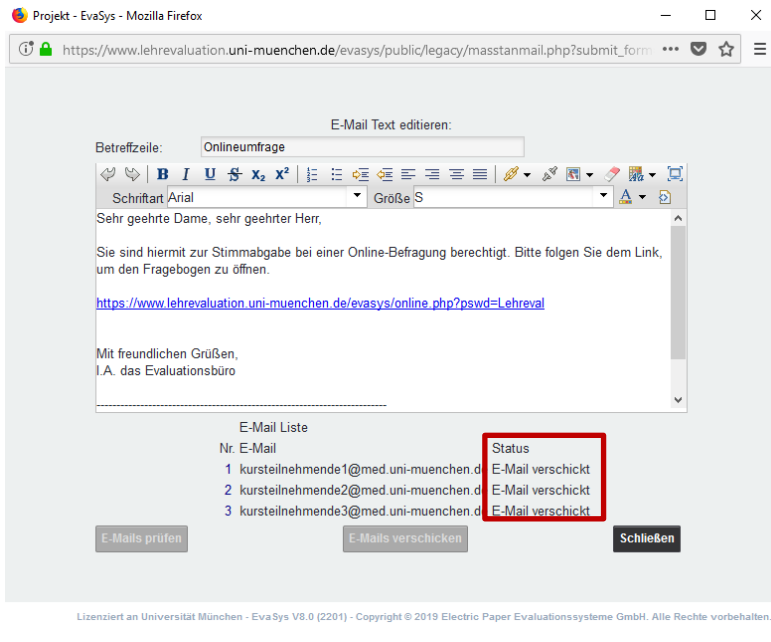

Die E-Mail wurde verschickt. Schließen Sie das Fenster.

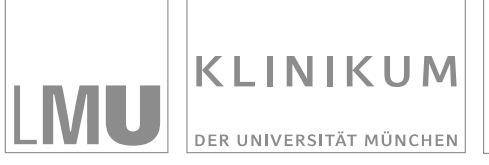

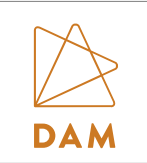

# <span id="page-17-0"></span>**2.3 Weitere Optionen: Geplante Vorgänge**

Wenn Sie die E-Mail nicht direkt versenden möchten, können Sie den Versand auch zeitlich terminieren. Das Vorgehen hierzu wird in diesem Kapitel beschrieben.

#### **Geplante Vorgänge**

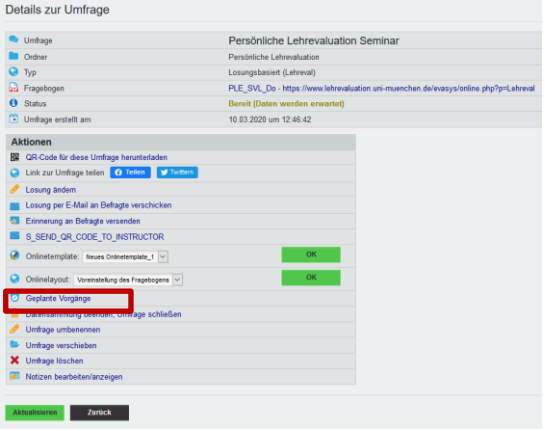

Sie können den Versand der E-Mails zeitlich terminieren. Wählen Sie hierzu die Option "Geplante Vorgänge".

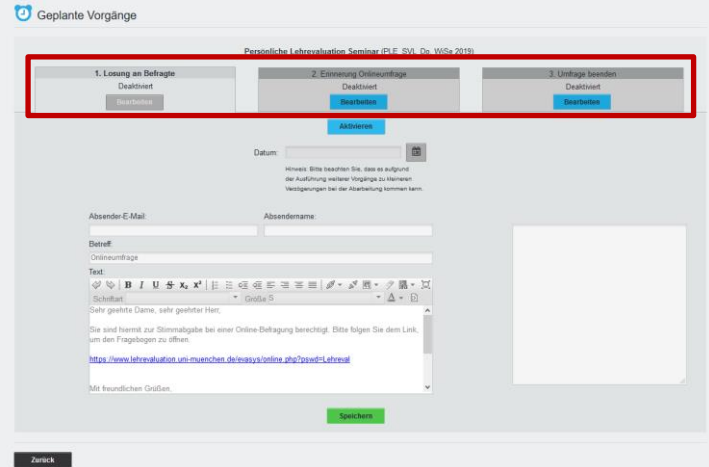

#### **Losung an Befragte, Erinnerung Onlineumfrage & Umfrage beenden**

Unter der Funktion "Geplante Vorgänge" stehen Ihnen drei Optionen zur Terminierung Ihrer Umfrage zur Verfügung:

- 1. Sie können die **Losung (Link zur Umfrage mit Passwort) an die Befragten versenden**. (Diese Option kann auch zur Erinnerung der Befragten genutzt werden, sofern Sie den QR-Code/Link zur Umfrage bereits in Ihrer Präsenzveranstaltung an die Teilnehmenden vergeben haben.)
- 2. Sie können die **Befragten an die Onlineumfrage erinnern**.
- 3. Sie können die **Umfrage beenden**.

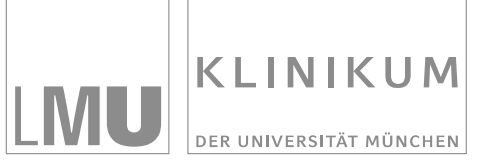

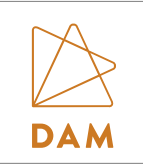

#### **1. Option: Losung an Befragte**

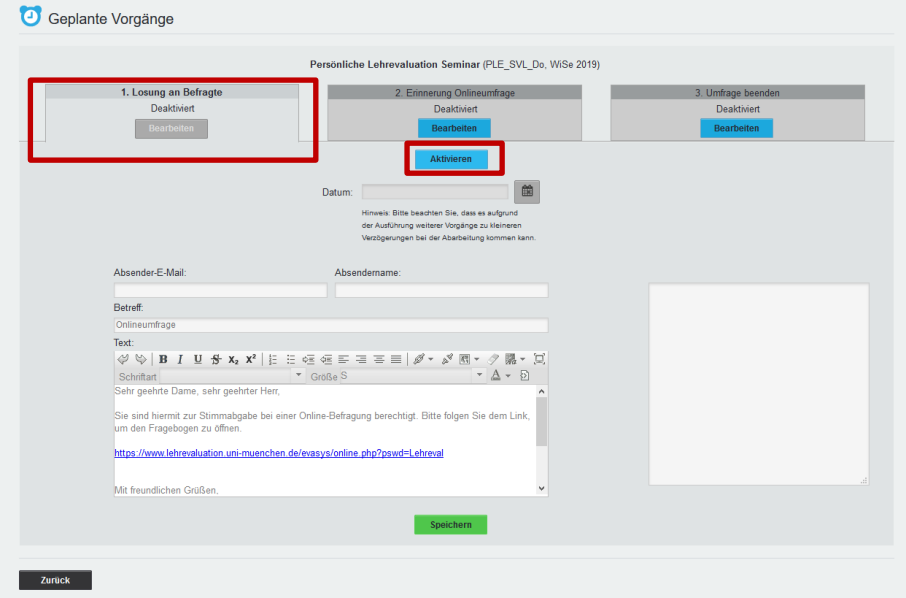

Wenn Sie die Losung (Link zur Umfrage mit Passwort) an die Kursteilnehmenden versenden möchten, dann wählen Sie die entprechende Option aus und klicken auf "Aktivieren".

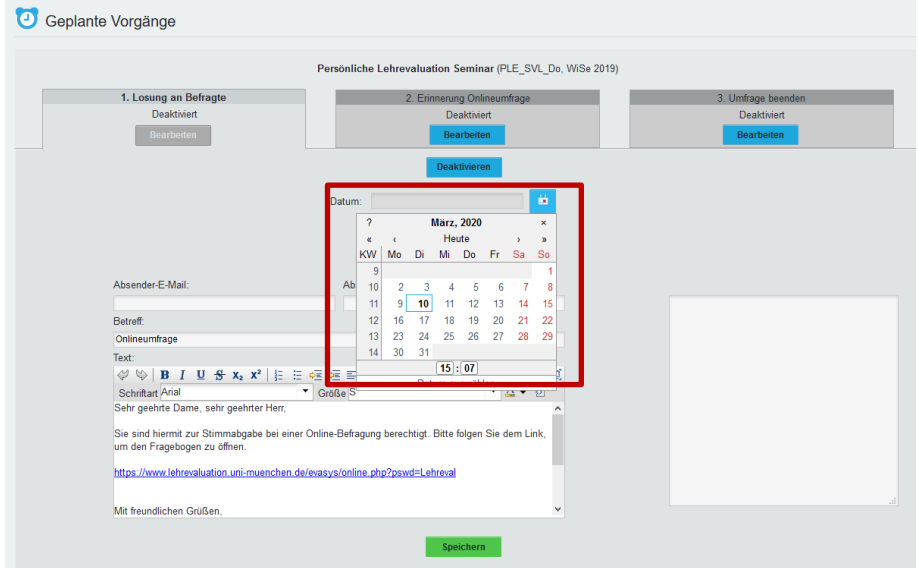

#### **Datum und Uhrzeit auswählen**

Setzen Sie das gewünschte Datum und die gewünschte Uhrzeit und terminieren Sie somit den Versand Ihrer E-Mail.

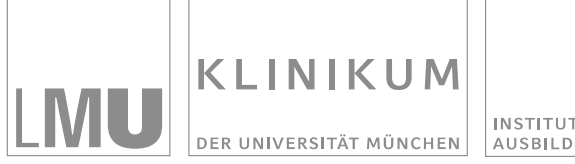

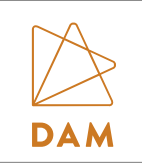

#### **Empfänger, Absendername & Absender-E-Mail**

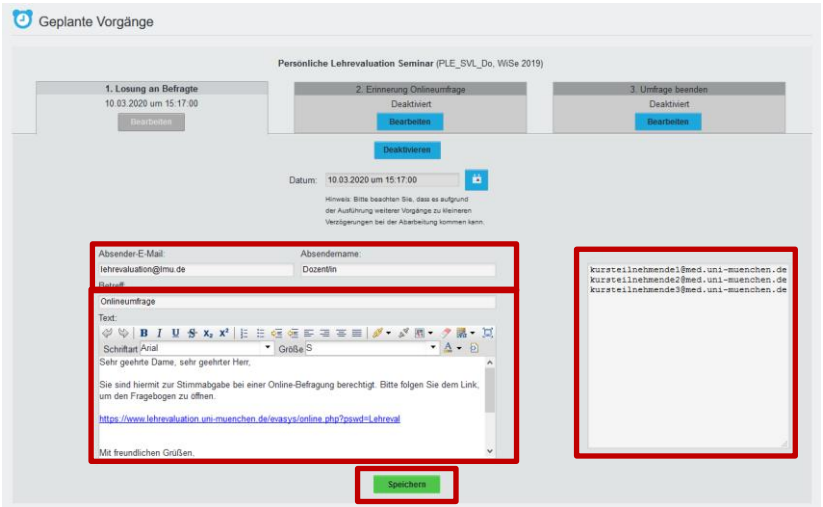

**Tragen Sie als Absender-E-Mail lehrevaluation@lmu.de (Wichtig!)** und bei Absendername Ihren Namen ein. In dem Feld rechts können Sie die Empfänger der E-Mail eintragen. Zudem können Sie den Text der E-Mail individuell anpassen. Speichern Sie im Anschluss Ihre Eingaben.

# Geplante Vorgänge Tag(e) **B**  $I \perp \emptyset \Leftrightarrow x_2 | \cdot |$

**2. Option: Erinnerung Onlineumfrage**

Um eine Erinnerung an die Onlineumfrage zu versenden, muss zuvor "Losung an Befragte" terminiert werden und dort auch die Empfänger der E-Mail festgelegt werden. Wenn Sie den QR-Code bereits in der Präsenzveranstaltung vergeben haben (wie von uns empfohlen), können Sie zur Erinnerung einfach die Option "Losung an Befragte" verwenden und den E-Mail-Text entsprechend abändern.

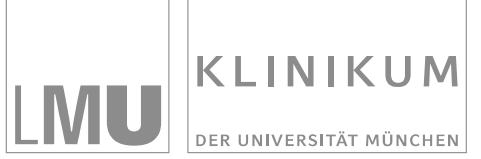

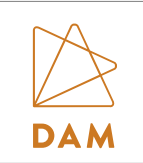

#### **Datum und Uhrzeit wählen**

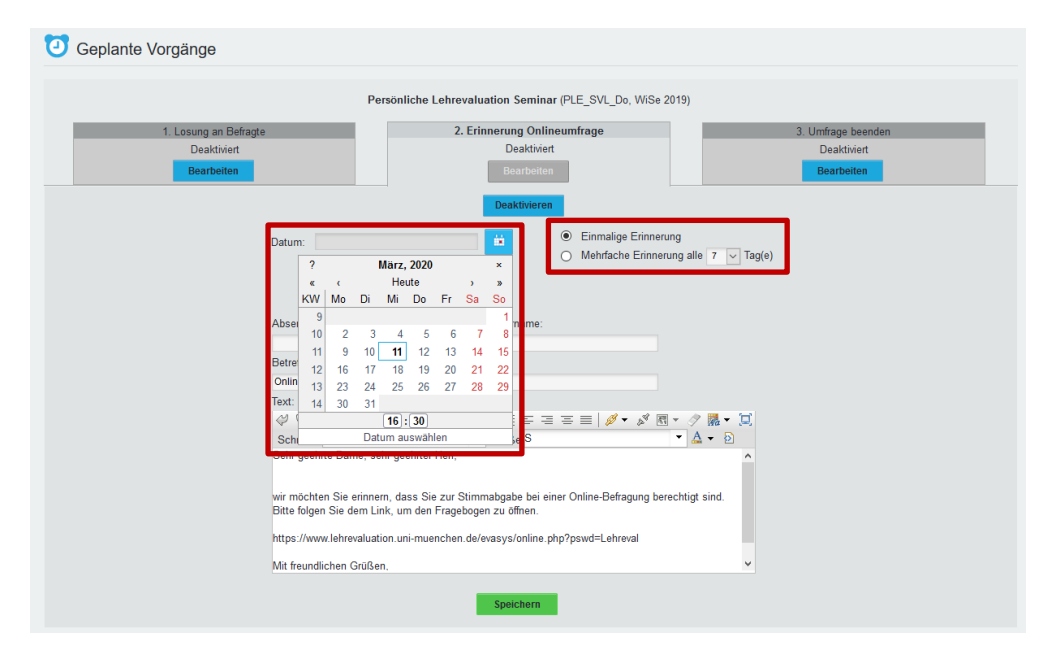

Nun können Sie das Datum und die Uhrzeit für den E-Mail-Versand festsetzen. Zusätzlich können Sie zwischen "Einmalige Erinnerung" und "Mehrfache Erinnerung" wählen.

#### **Absender-E-Mail, Absendername & Text**

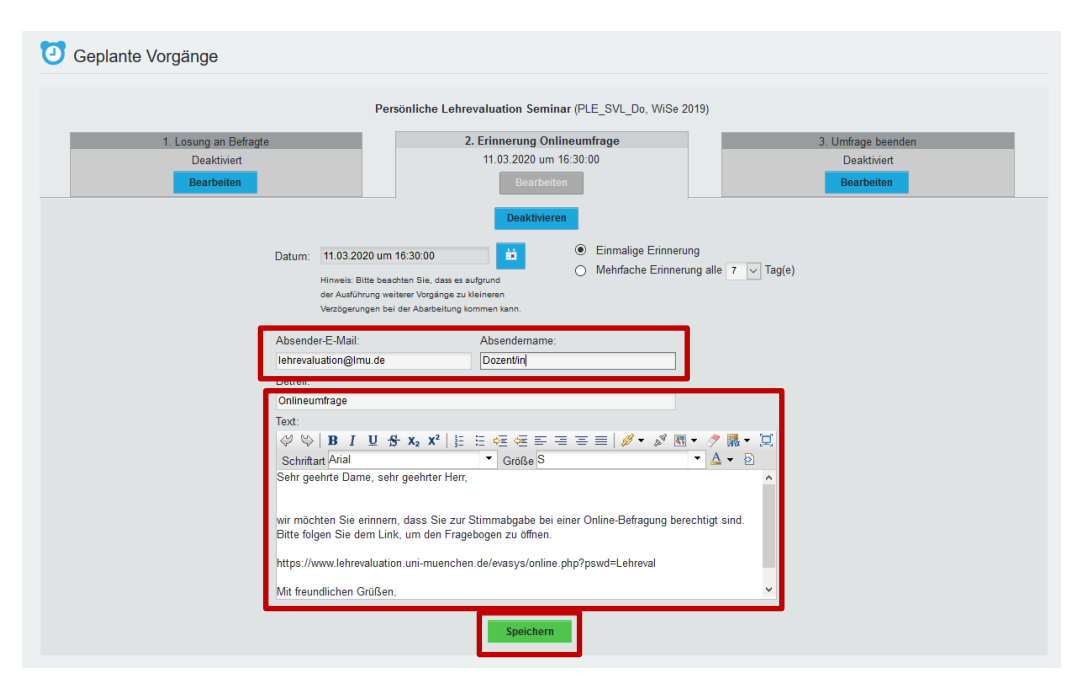

**Tragen Sie bei Absender E-Mail wieder "lehrevaluation@lmu.de" ein (Wichtig!)** und bei Absendernamen Ihren Namen. Sie haben auch hier wieder die Möglichkeit den Text individuell anzupassen. Klicken Sie im Anschluss auf "Speichern".

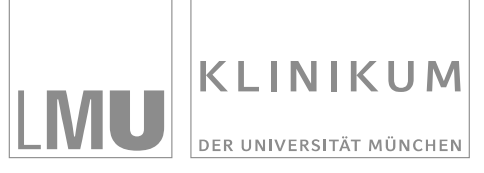

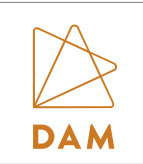

#### **3. Option: Umfrage beenden**

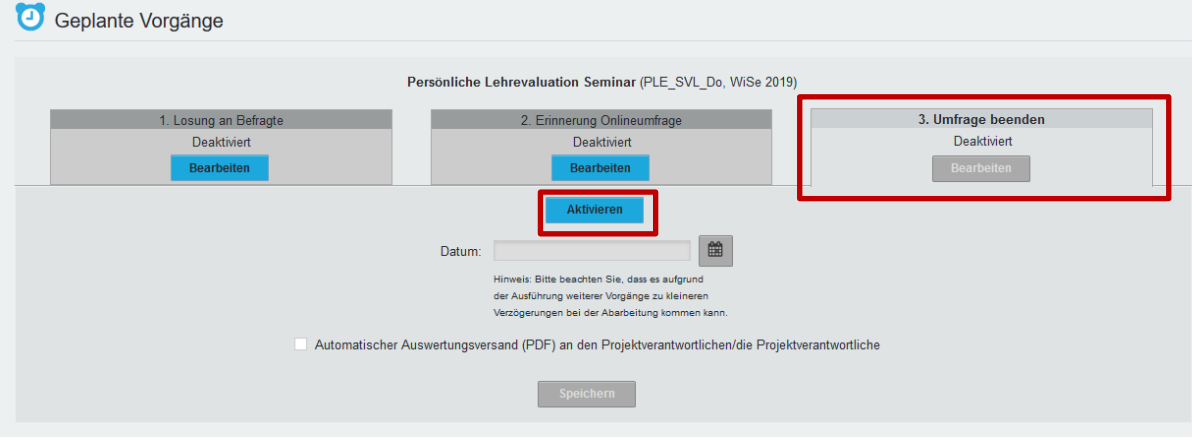

Wenn Sie das Ende der Umfrage terminieren möchten, aktivieren Sie den entsprechenden Bereich.

Hinweis: Das Ende der Umfrage muss nicht notgedrungen terminiert werden. Sie können die Umfrage auch offenlassen und den PDF-Report problemlos herunterladen (sofern Daten vorhanden sind). Durch das Beenden der Umfrage ist eine weitere Teilnahme an der Umfrage nicht mehr möglich.

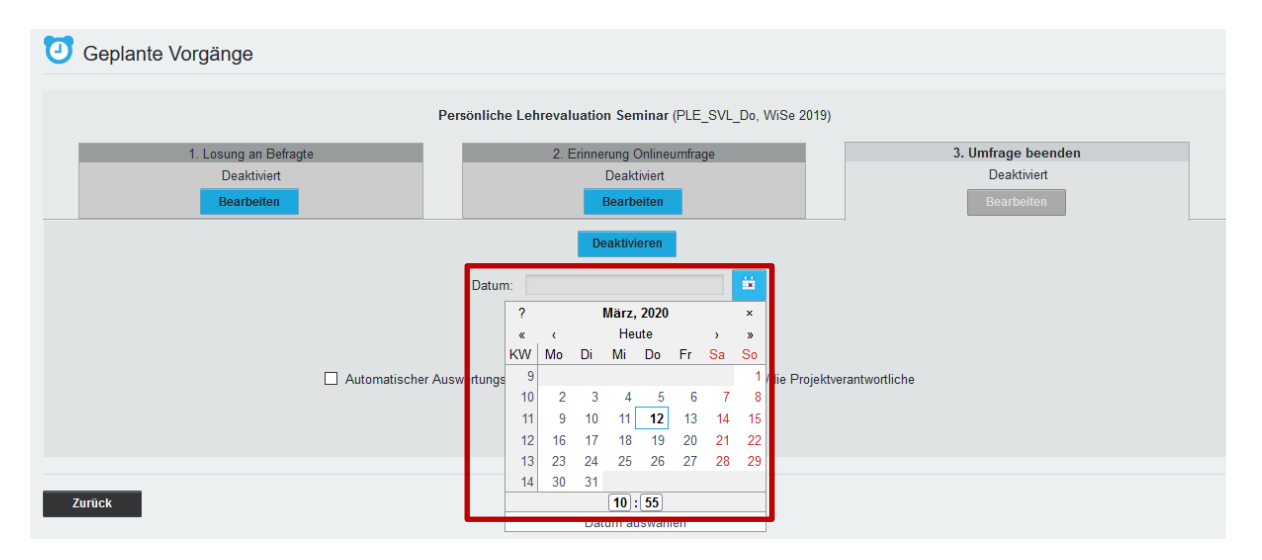

#### **Datum und Uhrzeit wählen**

Sie können jetzt den Tag und die Uhrzeit auswählen.

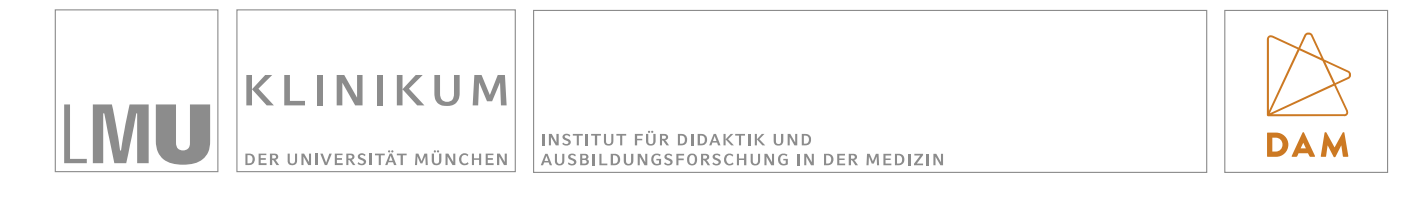

#### **Eingabe speichern**

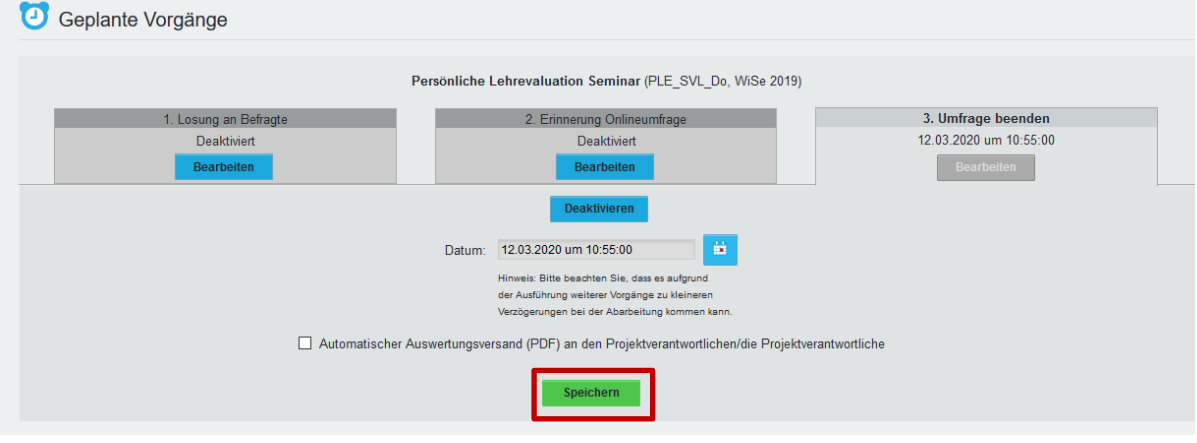

Speichern Sie im Anschluss Ihre Eingabe.

Weitere Informationen zu EvaSys finden Sie in Ihrem Dozentenkonto unter "Extras". Unter "Extras" und dann "Hilfe" können Sie sich zudem das aktuelle EvaSys-**Anwenderhandbuch herunterladen.**